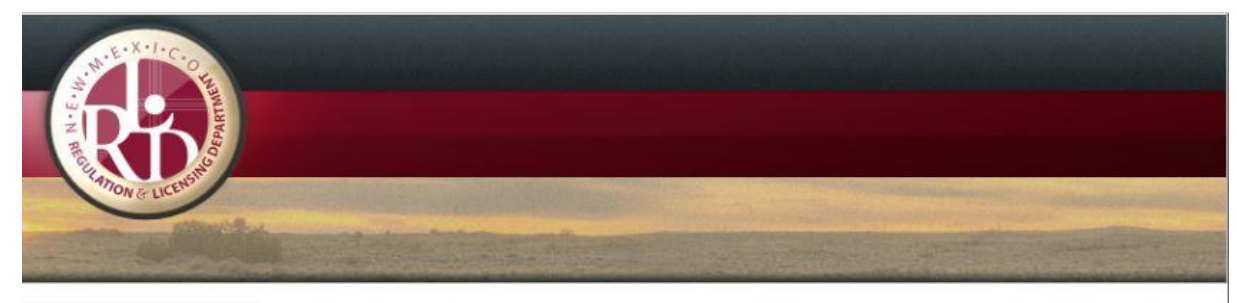

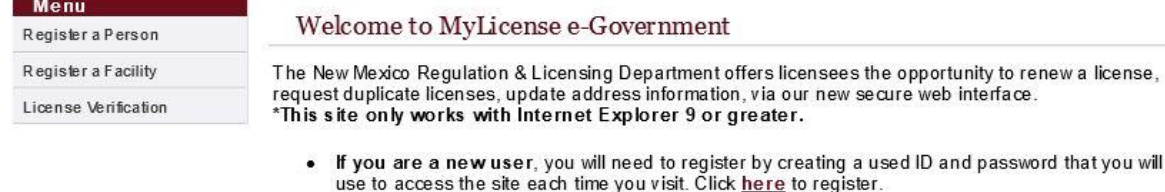

- . If you hold an MD, Telemedicine or Resident MD License with the New Mexico Medical Board please click here to renew.
- If you hold a controlled substance license, your user ID and password for that license are different from any other licenses you have with the state. If you are a returning user and want to login below, be sure to use the user ID and password associated with the license you want to renew.
- NOTICE: Your License will NOT update the same day the payment is made. Please be aware that it may take anywhere from 2 to 5 business days for license to update after payment has been made online.

#### **RETURNING USERS LOGIN HERE**

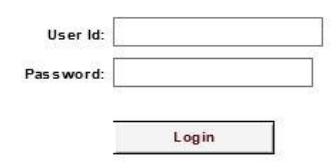

- . If you have forgotten your pass word, dick here.
- If you have forgotten your user ID and password, simply go through the steps to register again by dicking here.

New Mexico Regulation & Licensing Department ContactUs Toney Anaya Building, 2550 Cerrillos Road, Santa Fe, NM 87505 5200 Oakland Avenue NE, Albuquerque, NM 87113

### **Home Page**

**Please read each individual page, there is informative information to help you with the renewal process**

### -Click Register a Person for a Practitioner or Professional License

### -Click Register a Facility for an Establishment License

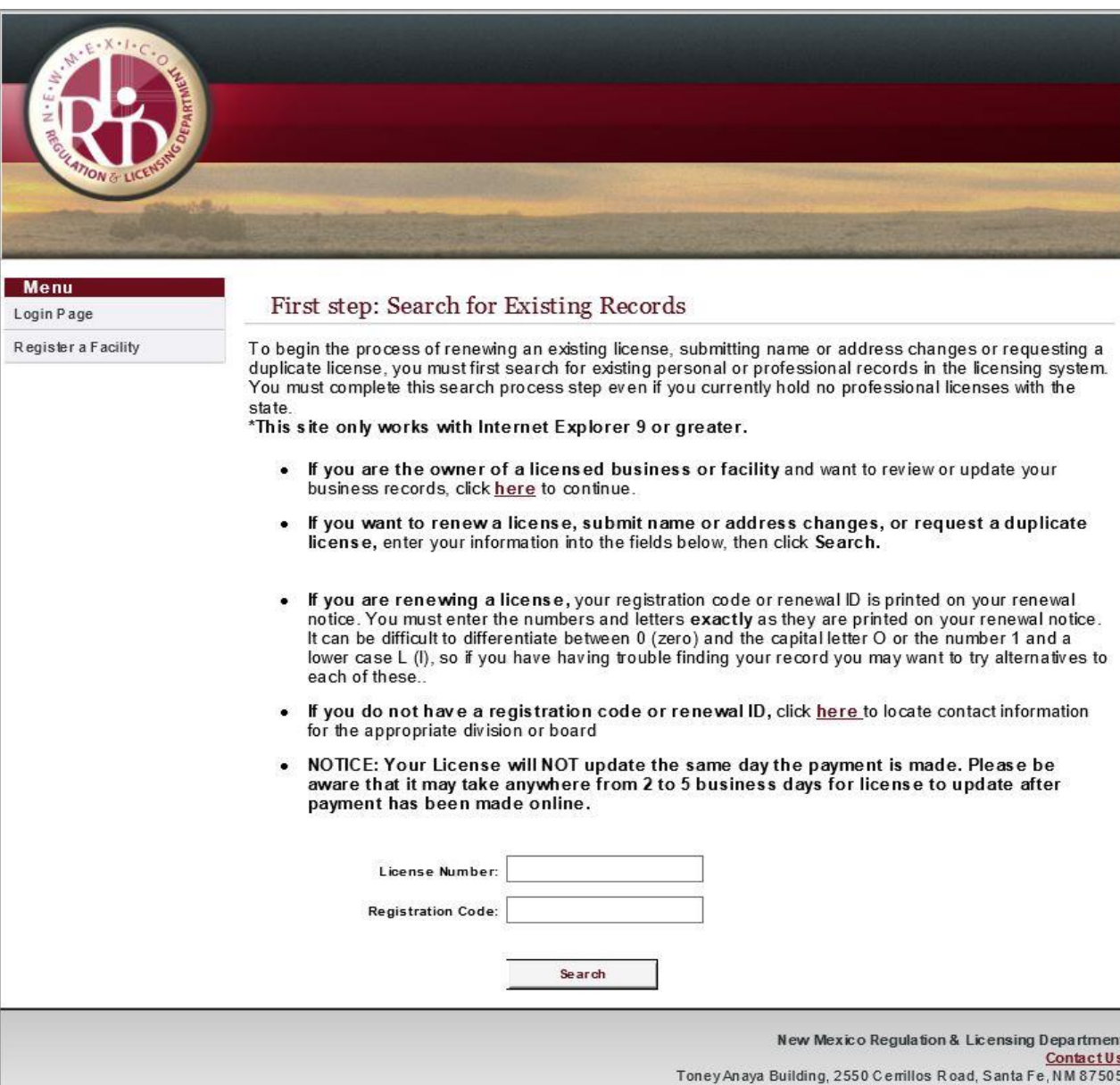

5200 Oakland Avenue NE, Albuquerque, NM 87113

## Enter License Number or Permit Number

## Enter Registration Code

*(information is included in renewal email notice)*

## -Click Search

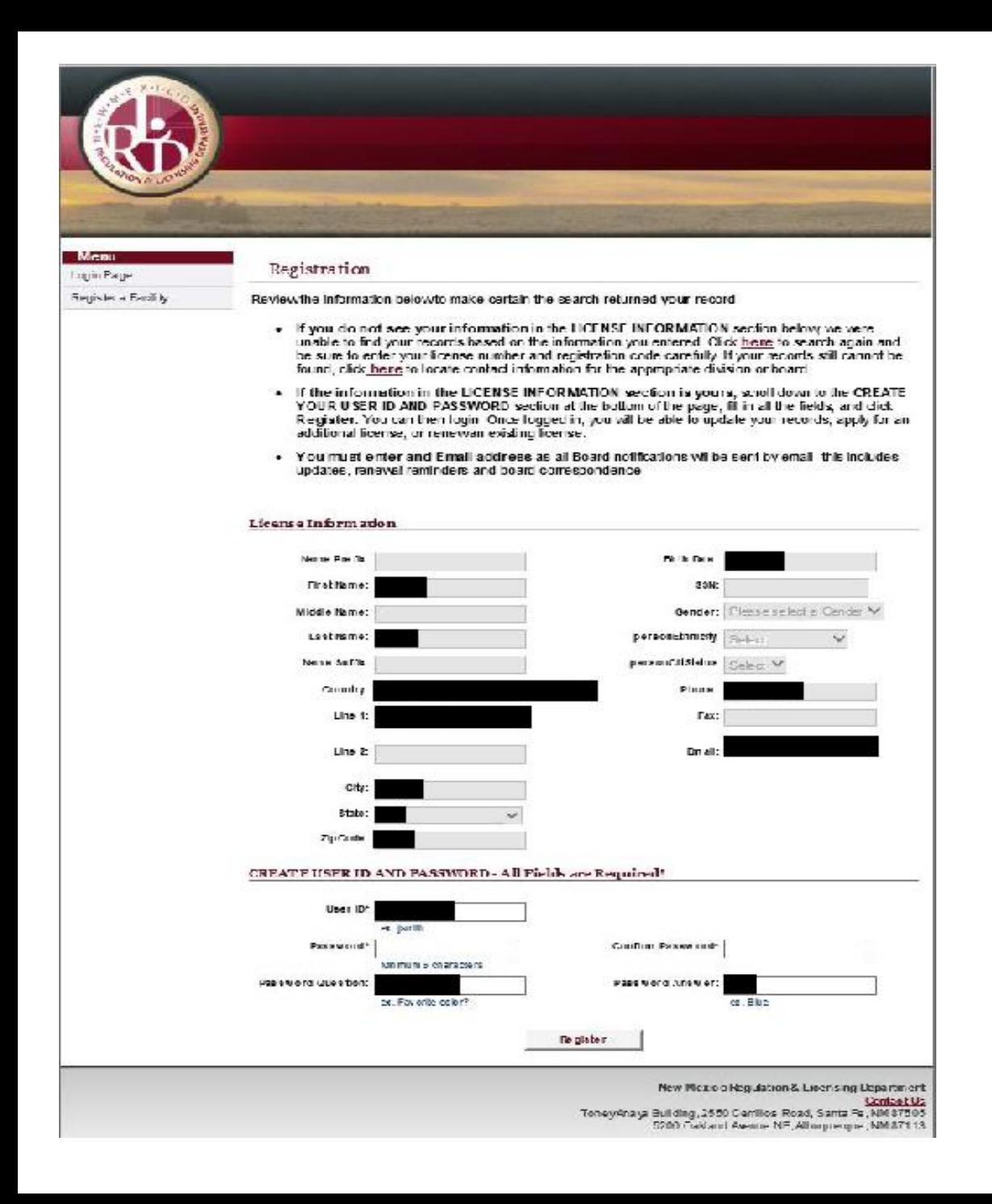

After clicking "Search", your license information should populate under license information.

#### *You should not enter any information under License information. If blank please contact the Board Office for further assistance.*

Go to:

"Enter Password" **or**

"Create User ID and Password"

Enter password question and password answer

Click "Register"

#### Keep User ID and Password for your records –

*You will also need this information to renew your license in the future or you can change your demographics (address, phone number, email, etc.)*

*If you forget your User ID and Password, you can create (register) a new User ID and Password with your license number and registration code. The registration code does not change.*

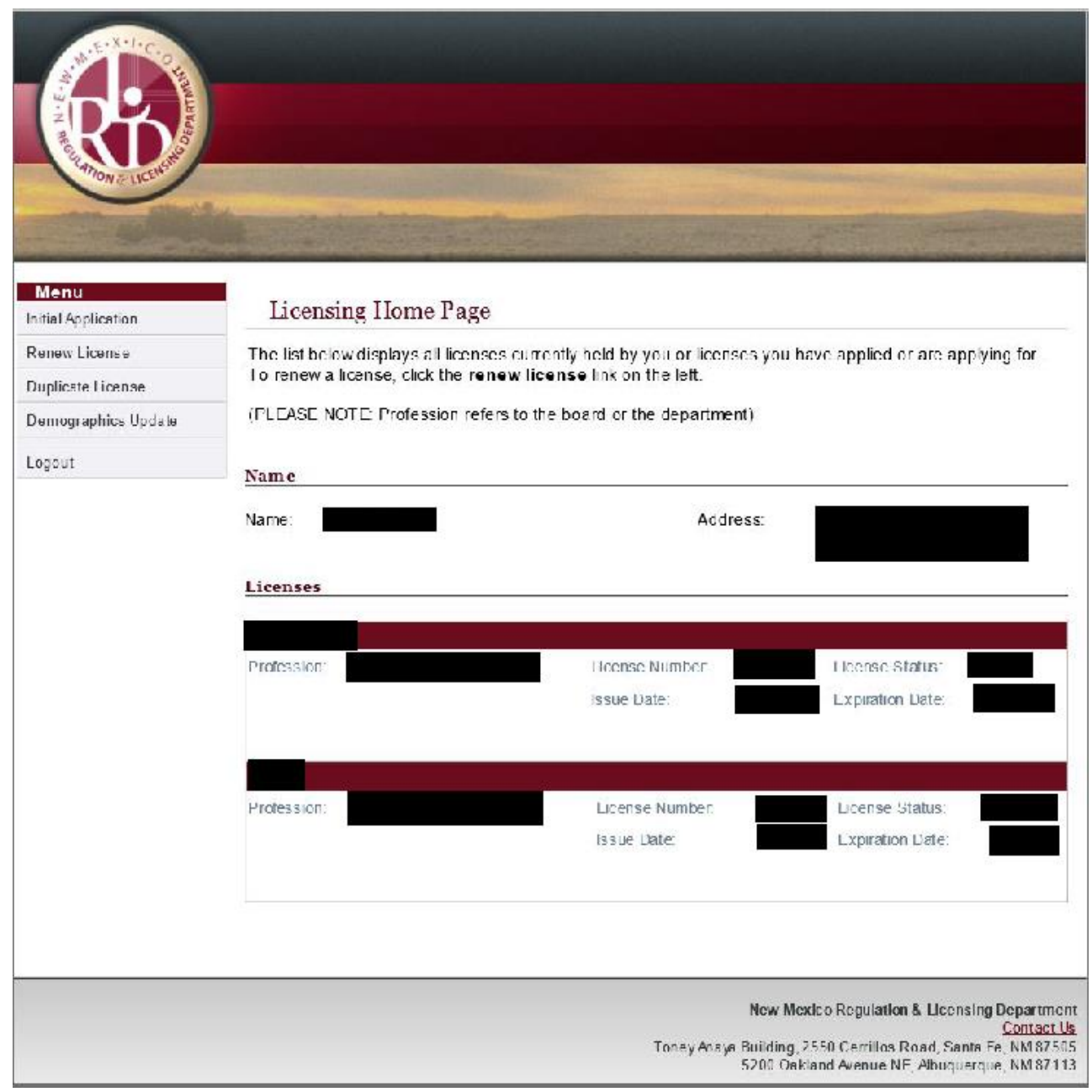

#### You are now logged in to your profile

#### **You now have access to:**

Renew any eligible professional license held with the NM Board of Pharmacy

If your profession allows, you may request a duplicate license Update your personal address under demographics update

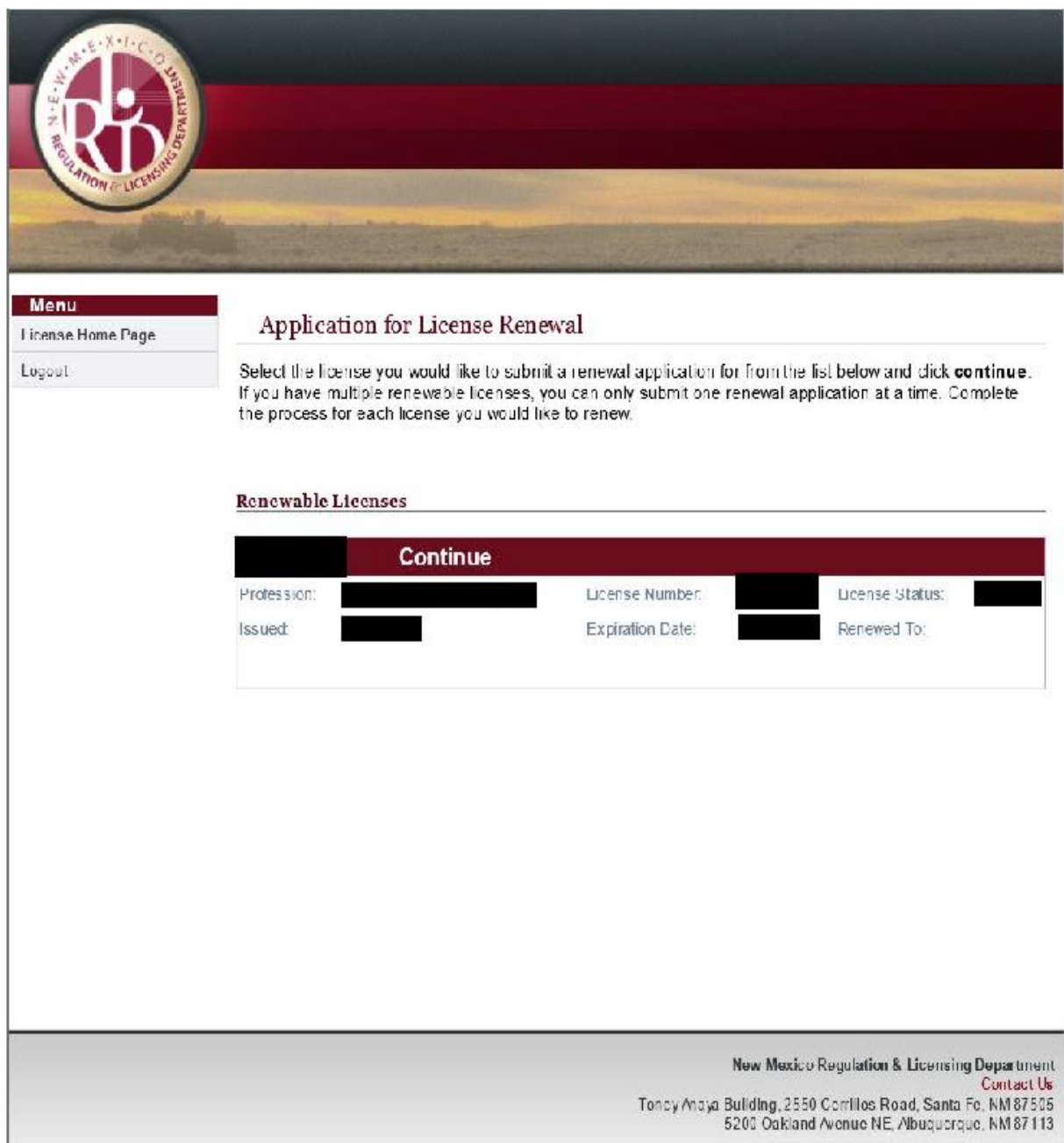

### By using the menu on the left; please make a selection:

Your license information will be displayed

Click the word **"CONTINUE"**  located right above your license information in the colored area.

This will begin the renewal process.

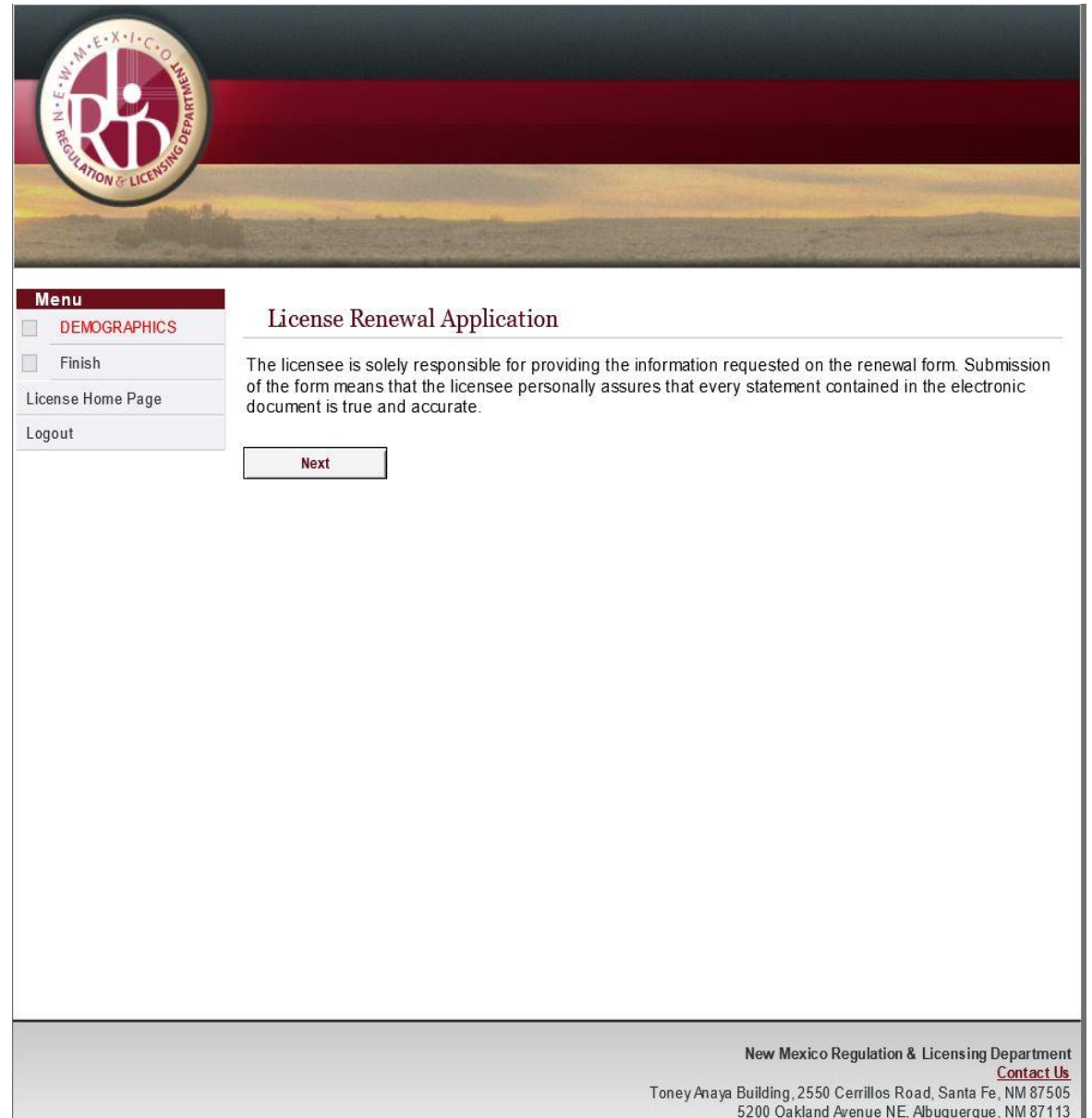

# You are now renewing the license you selected.

# Continue to follow the steps and answer any and all questions.

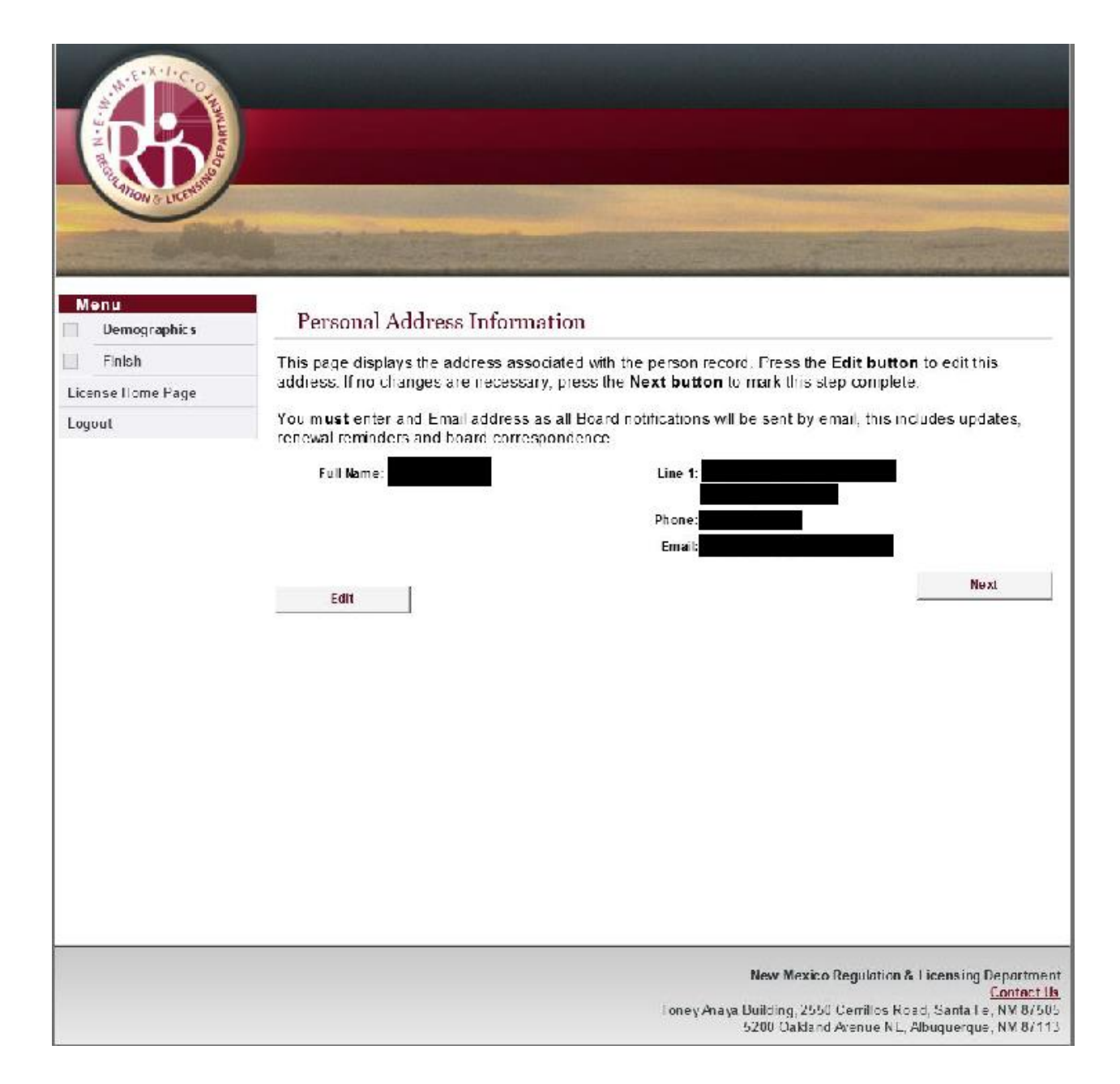

You will now be asked to verify/update your personal address information.

You will then be directed to the summary page, or if your profession requires a mandatory survey page.

*\*For Establishments - you may not update your establishment address. You should complete a relocation application as required and submit the required documents and fees.* 

If your profession is required to complete a Mandatory Survey you will then be directed to complete the survey.

If any survey questions do not directly relate to you please fill in the answer with an N/A or 0. The survey must be completed to avoid any errors.

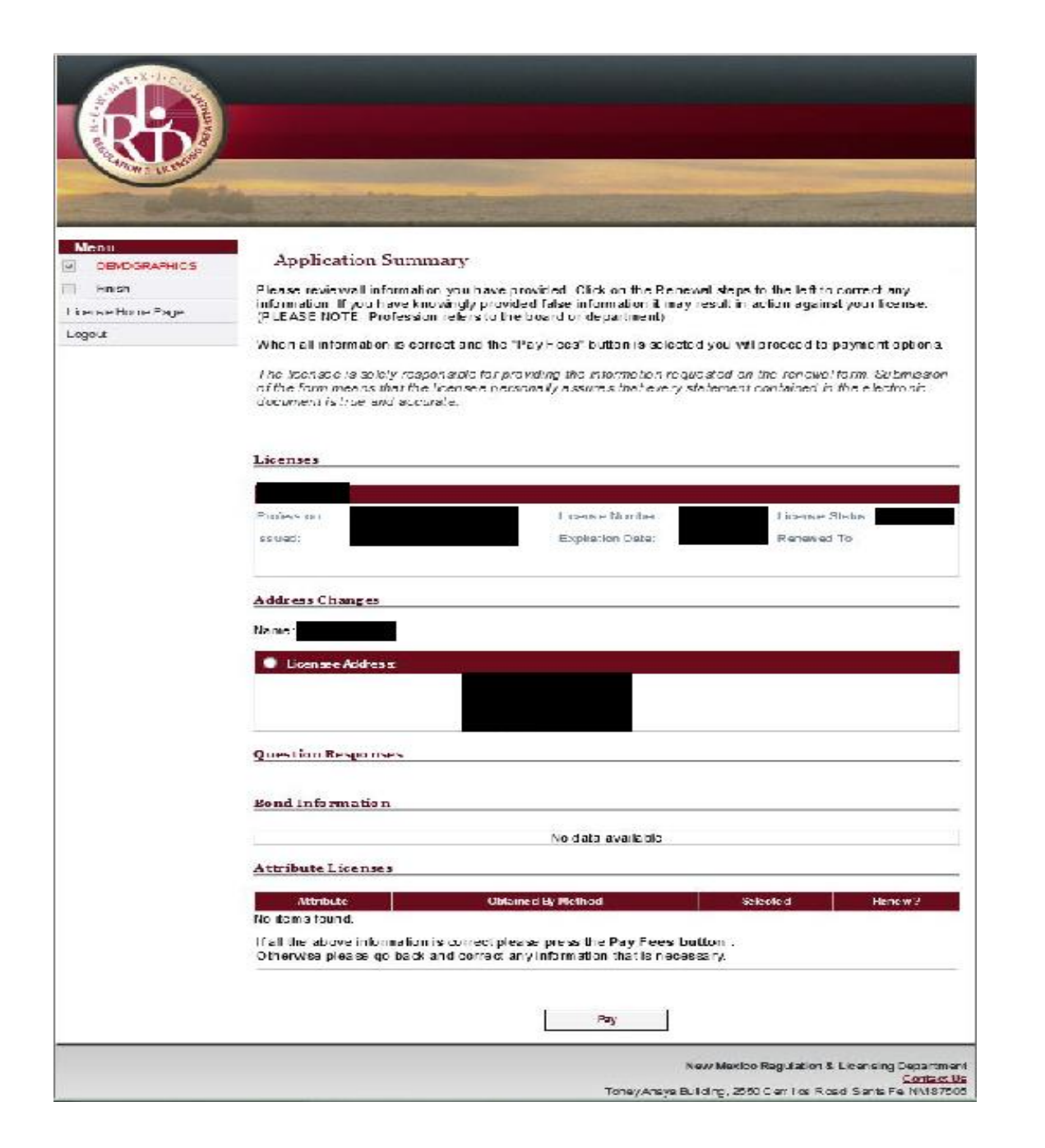

### The "application summary screen" will display

### Review all information for accuracy

Click the "Pay" button

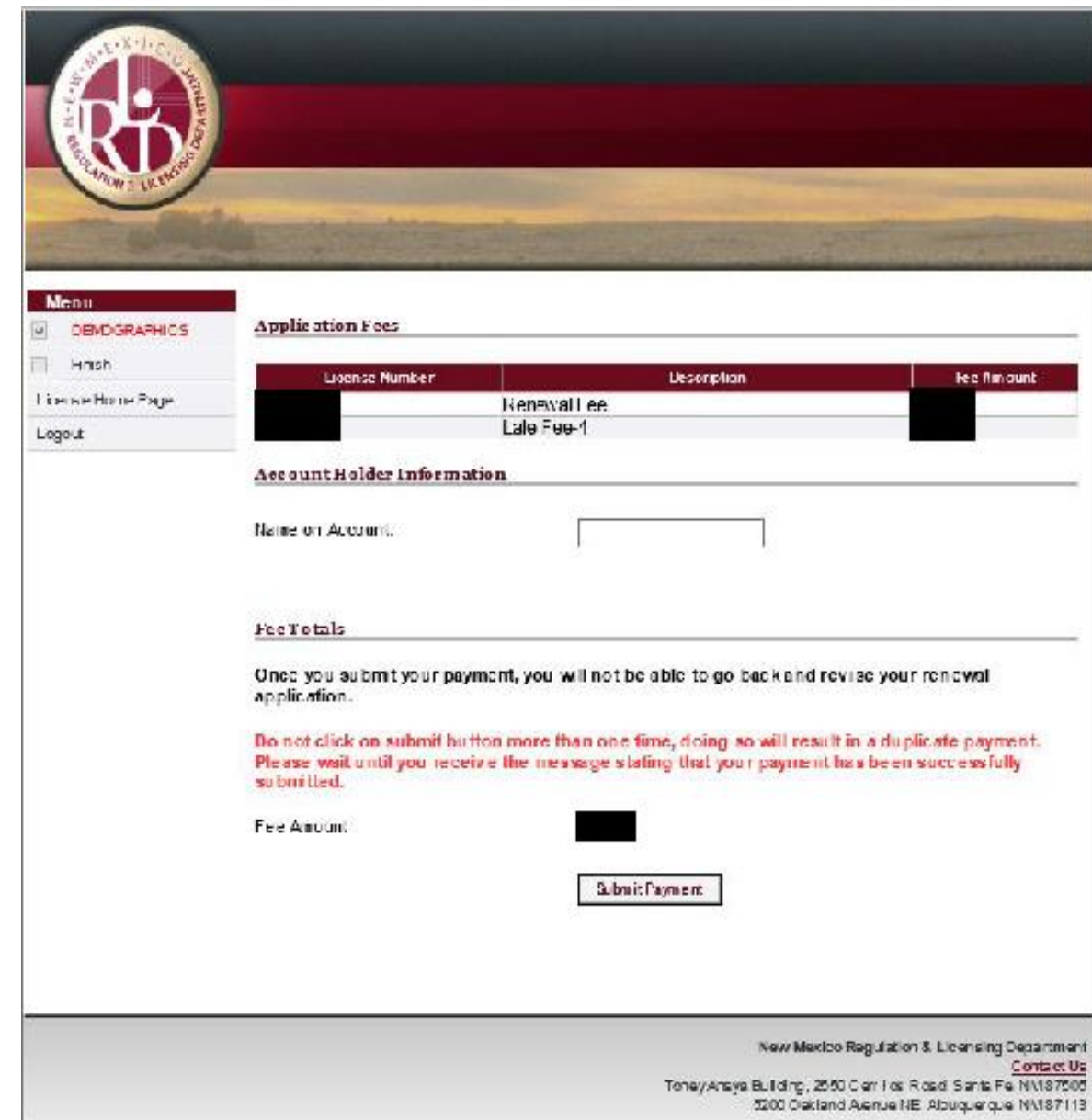

### All fees associated with the renewal of your license will be displayed

### Enter the *name on the Credit Card being used for payment.*

-Click "Submit Payment"

Please wait while you are redirected to the online payment site.

If the redirect does not happen within 5 seconds, you may click Continue to be redirected to the online payment site.

Note: Do not click the browser's Back button.

Continue

You will now see this screen and then be redirected to another page.

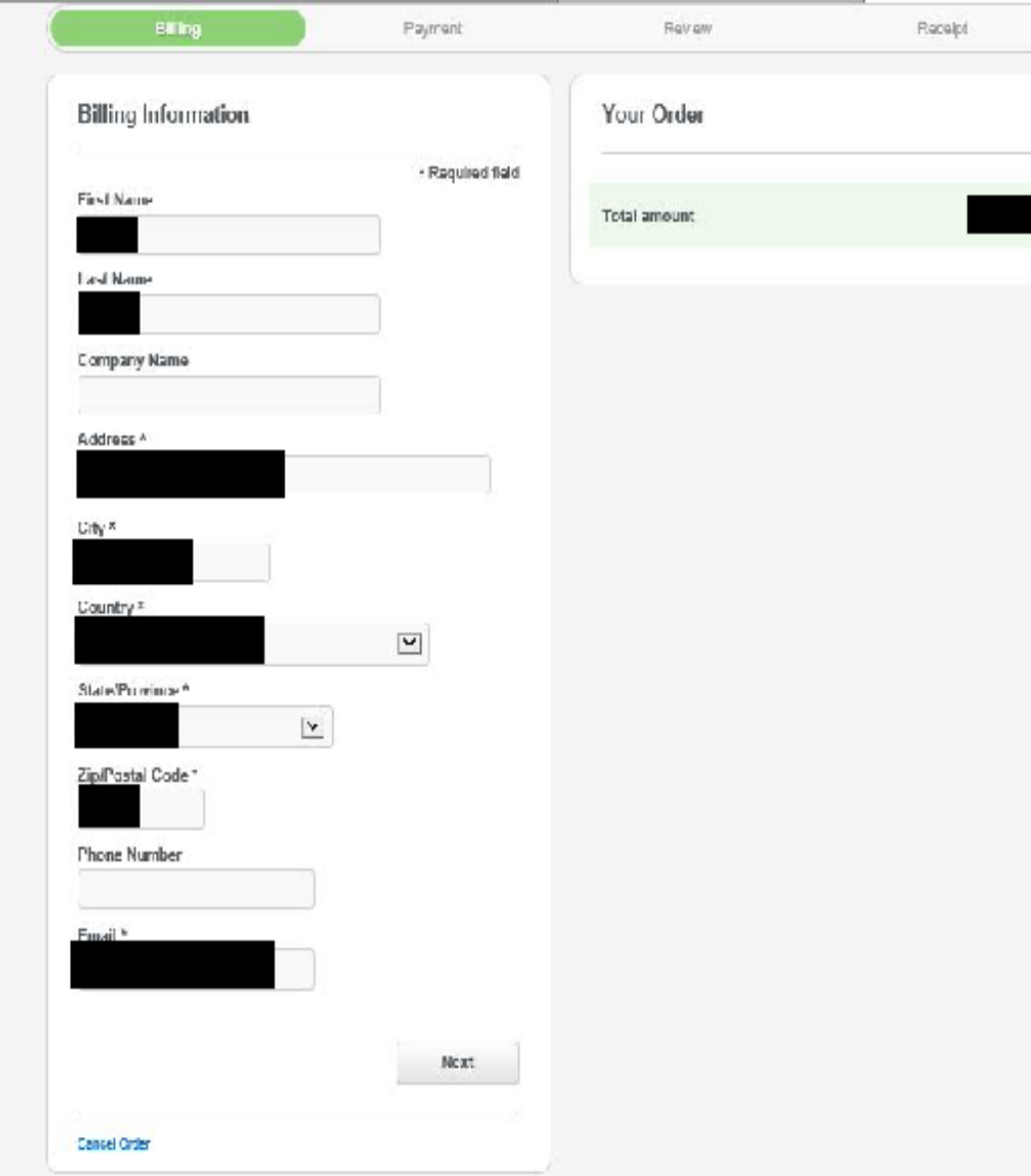

Enter your billing information, verify and/or complete

Click "Next"

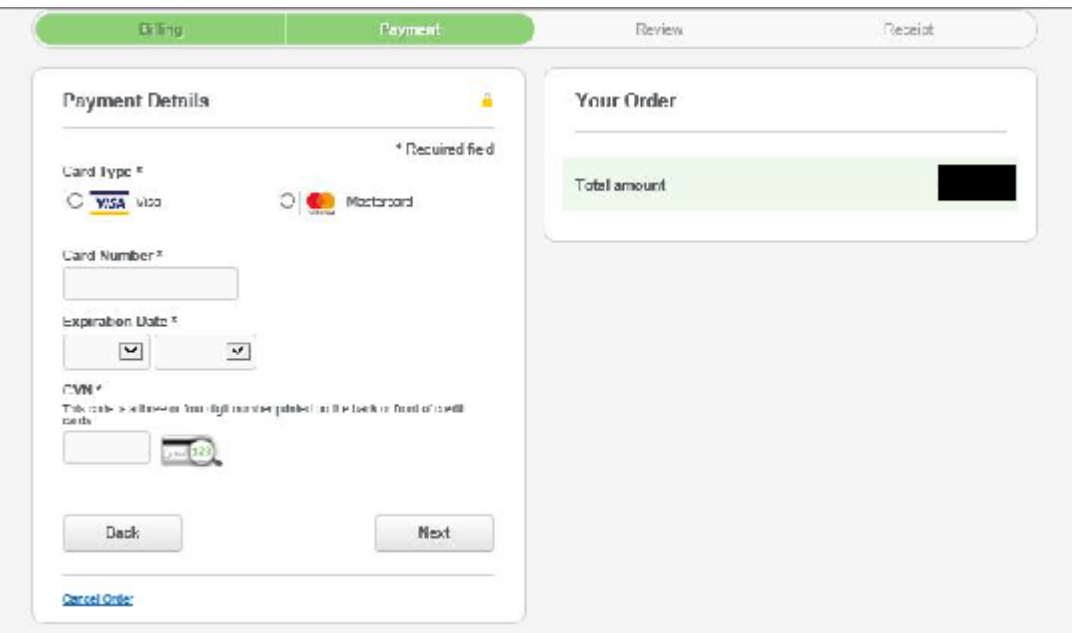

# Enter all credit card information

# Verify amount being paid

Click "Next"

# Confirm payment and print your receipt

Note: *Receipt can only be printed at this time – no other receipt will be available*